# Nightblade B910

**Personal Computer** 

# **Contents**

|    | Copyright Notice                             | iii  |
|----|----------------------------------------------|------|
|    | Trademarks                                   | iii  |
|    | Revision                                     | iii  |
|    | Upgrade and Warranty                         | iv   |
|    | Acquisition of Replaceable Parts             | iv   |
|    | Technical Support                            | iv   |
|    | Green Product Features                       | iv   |
|    | Environmental Policy                         | v    |
|    | Chemical Substances Information              | v    |
|    | Battery Information                          | v    |
|    | Safety Instructions                          | vi   |
|    | CE Conformity                                | viii |
|    | FCC-B Radio Frequency Interference Statement | viii |
|    | WEEE Statement                               | viii |
|    | RoHS Statement                               | ix   |
| 1. | Overview                                     | 1-1  |
|    | System Overview                              | 1-2  |
|    | Packing Contents                             | 1-4  |
|    | Optional Accessories                         | 1-4  |
|    | BIOS, Driver and Utility Updates             | 1-4  |
|    | Cleaning the Dust Container                  | 1-5  |
|    | Installing the Wi-Fi Antennas                | 1-7  |
| 2. | System Operations                            | 2-1  |
|    | Power Management                             |      |
|    | Network Connection (Windows 10)              |      |
|    | System Recovery (Windows 10)                 | 2-7  |

## **Copyright Notice**

The material in this document is the intellectual property of MICRO-STAR INTERNATIONAL. We take every care in the preparation of this document, but no guarantee is given as to the correctness of its contents. Our products are under continual improvement and we reserve the right to make changes without notice.

## **Trademarks**

All trademarks are the properties of their respective owners.

## **Revision**

Revision Date V1.0 2016/ 11

## **Upgrade and Warranty**

Please note that certain components preinstalled in the product may be upgradable or replaceable by user's request. For any further information about the product users purchased, please contact the local dealer. Do not attempt to upgrade or replace any component of the product if you are not an authorized dealer or service center, since it may cause the warranty void. It is strongly recommended that you contact the authorized dealer or service center for any upgrade or replace service.

## **Acquisition of Replaceable Parts**

Please be noticed that the acquisition of replaceable parts (or compatible ones) of the product users purchased in certain countries or territories may be fulfilled by the manufacturer within 5 years at most since the product has been discontinued, depending on the official regulations declared at the time. Please contact the manufacturer via http://www.msi.com/support/ for the detailed information about the acquisition of spare parts.

## **Technical Support**

If a problem arises with your system and no solution can be obtained from the user's manual, please contact your place of purchase or local distributor. Alternatively, please try the following help resources for further guidance. Visit the MSI website for technical guide, BIOS updates, driver updates and other information via http://www.msi.com/support/

## **Green Product Features**

- Reduced energy consumption during use and stand-by
- Limited use of substances harmful to the environment and health
- Easily dismantled and recycled
- Reduced use of natural resources by encouraging recycling
- Extended product lifetime through easy upgrades
- Reduced solid waste production through take-back policy

## **Environmental Policy**

- The product has been designed to enable proper reuse of parts and recycling and should not be thrown away at its end of life.
- Users should contact the local authorized point of collection for recycling and disposing of their end-of-life products.

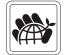

- Visit the MSI website and locate a nearby distributor for further recycling information.
- Users may also reach us at gpcontdev@msi.com for information regarding proper Disposal, Take-back, Recycling, and Disassembly of MSI products.

## **Chemical Substances Information**

In compliance with chemical substances regulations, such as the EU REACH Regulation (Regulation EC No. 1907/2006 of the European Parliament and the Council), MSI provides the information of chemical substances in products at: http://www.msi.com/html/popup/csr/evmtprtt\_pcm.html

## **Battery Information**

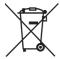

#### European Union:

Batteries, battery packs, and accumulators should not be disposed of as unsorted household waste. Please use the public collection system to return, recycle, or treat them in compliance with the local regulations.

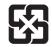

#### Taiwan:

For better environmental protection, waste batteries should be collected separately for recycling or special disposal.

廢雷池請回收

California, USA:

The button cell battery may contain perchlorate material and requires special handling when recycled or disposed of in California.

For further information please visit:

http://www.dtsc.ca.gov/hazardouswaste/perchlorate/

Danger of explosion if battery is incorrectly replaced. Replace only with the same or equivalent type recommended by the manufacturer.

## **Safety Instructions**

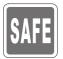

- Read the safety instructions carefully and thoroughly.
- All cautions and warnings on the equipment or user's manual should be noted.

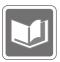

Keep the User's Guide that comes with the package for future reference.

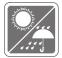

Keep this equipment away from humidity and high temperature.

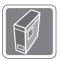

Lay this equipment on a reliable flat surface before setting it up.

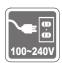

- Make sure that the power voltage is within its safety range and has been adjusted properly to the value of 100~240V before connecting the equipment to the power outlet. Do not disable the protective earth pin from the plug. The equipment must be connected to an earthed mains socket-outlet.
- Always unplug the AC power cord before installing any add-on card or module to the equipment.
- Always disconnect the AC power cord or switch the wall socket off if the equipment would be left unused for a certain time to achieve zero energy consumption.
- Power Supply: AC 100-240V~, 50-60Hz, 8-4A.

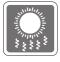

The ventilator on the enclosure is used for air convection and to prevent the equipment from overheating. Do not cover the ventilator.

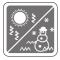

Do not leave the equipment in an unconditioned environment with a storage temperature above 60°C (140°F) or below 0°C (32°F), which may damage the equipment.

**NOTE**: The maximum operating temperature is around 40°C.

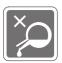

Never pour any liquid into the opening that could damage or cause electrical shock.

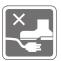

Place the power cord in a way that people are unlikely to step on it. Do not place anything on the power cord.

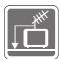

- When installing the coaxial cable to the TV Tuner, it is necessary to ensure that the metal shield is reliably connected to protective earthing system of the building.
- Cable distribution system should be grounded (earthed) in accordance with ANSI/NFPA 70, the National Electrical Code (NEC), in particular Section 820.93, Grounding of Outer Conductive Shield of a Coaxial Cable.

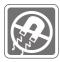

Always keep the strong magnetic or electrical objects away from the equipment.

If any of the following situations arises, get the equipment checked by service personnel:

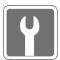

- The power cord or plug is damaged.
- Liquid has penetrated into the equipment.
- The equipment has been exposed to moisture.
- The equipment does not work well or you can not get it work according to user's manual.
- The equipment has dropped and damaged.
- The equipment has obvious sign of breakage.
- The optical storage devices are classified as CLASS 1 LASER PRODUCT. Use of controls or adjustments or performance of procedures other than those specified is prohibited.
- 2. Do not touch the lens inside the drive.

## **CE Conformity**

Hereby, Micro-Star International CO., LTD declares that this device is in compliance with the essential safety requirements and other relevant provisions set out in the European Directive.

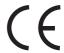

# FCC-B Radio Frequency Interference Statement

This equipment has been tested and found to comply with the limits for a Class B digital device, pursuant to Part 15 of the FCC Rules. These limits are designed to provide reasonable protection against harmful interference in a residential installation. This equipment generates, uses and can radiate radio frequency energy and, if not installed and

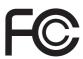

used in accordance with the instruction manual, may cause harmful interference to radio communications. However, there is no guarantee that interference will not occur in a particular installation. If this equipment does cause harmful interference to radio or television reception, which can be determined by turning the equipment off and on, the user is encouraged to try to correct the interference by one or more of the measures listed below:

- Reorient or relocate the receiving antenna.
- Increase the separation between the equipment and receiver.
- Connect the equipment into an outlet on a circuit different from that to which the receiver is connected.
- Consult the dealer or an experienced radio/television technician for help.

#### Notice 1

The changes or modifications not expressly approved by the party responsible for compliance could void the user's authority to operate the equipment.

#### Notice 2

Shielded interface cables and AC power cord, if any, must be used in order to comply with the emission limits.

#### VOIR LA NOTICE D'INSTALLATION AVANT DE RACCORDER AU RESEAU.

This device complies with Part 15 of the FCC Rules. Operation is subject to the following two conditions:

- 1. this device may not cause harmful interference, and
- this device must accept any interference received, including interference that may cause undesired operation.

### WEEE Statement

Under the European Union ("EU") Directive on Waste Electrical and Electronic Equipment, Directive 2002/96/EC, which takes effect on August 13, 2005, products of "electrical and electronic equipment" cannot be discarded as municipal waste anymore and manufacturers of covered electronic equipment will be obligated to take back such products at the end of their useful life.

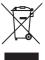

## **RoHS Statement**

#### Japan JIS C 0950 Material Declaration

A Japanese regulatory requirement, defined by specification JIS C 0950, mandates that manufacturers provide material declarations for certain categories of electronic products offered for sale after July 1, 2006.

http://www.msi.com/html/popup/csr/cemm\_jp.html

http://tw.msi.com/html/popup/csr\_tw/cemm\_jp.html

#### India RoHS

This product complies with the "India E-waste (Management and Handling) Rule 2011" and prohibits use of lead, mercury, hexavalent chromium, polybrominated biphenyls or polybrominated diphenyl ethers in concentrations exceeding 0.1 weight % and 0.01 weight % for cadmium, except for the exemptions set in Schedule 2 of the Rule.

#### Turkey EEE regulation

Conforms to the EEE Regulations of the Republic Of Turkey

#### Ukraine restriction of hazardous substances

The equipment complies with requirements of the Technical Regulation, approved by the Resolution of Cabinet of Ministry of Ukraine as of December 3, 2008 № 1057, in terms of restrictions for the use of certain dangerous substances in electrical and electronic equipment.

#### Vietnam RoHS

As from December 1, 2012, all products manufactured by MSI comply with Circular 30/2011/TT-BCT temporarily regulating the permitted limits for a number of hazardous substances in electronic and electric products.

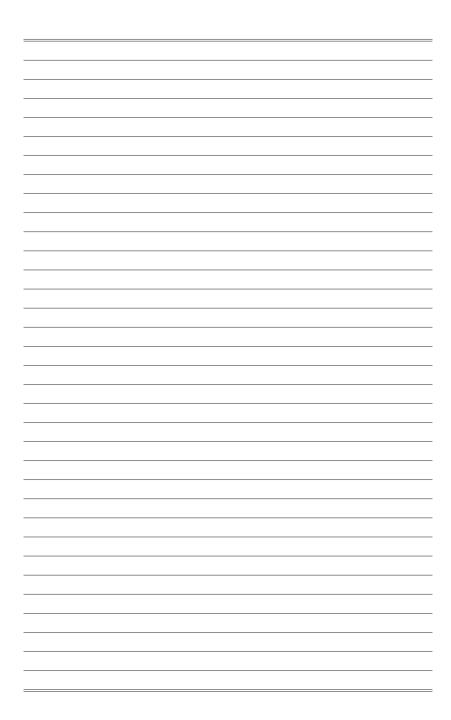

# Overview

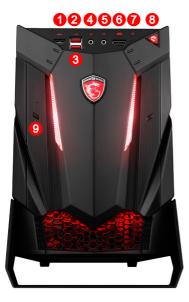

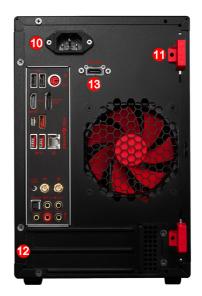

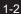

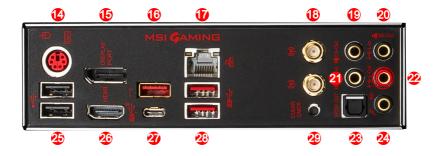

- 1 USB 3.1 Gen1 Port (Type-C)
- 2 USB 2.0 Port
- 3 USB 2.0 Port (Super Charger Technology)
- 4 Microphone Jack
- 6 Headphone Jack

- 6 VR Port (HDMI-Out)
- Hard Disk Drive (HDD) LED Indicator
- 8 System Power Button/ LED Indicator
- Optical Disc Drive (ODD)
- Power Jack
- 1 Chassis Lock
- Expansion Slot
- VR Link Port
- PS/2 Keyboard/ Mouse Combo Port
- 15 Display Port
- 16 USB 3.1 Gen2 Port
- RJ-45 LAN Jack
- (18) Wi-Fi Antenna Connector
- (E) Center/ Subwoofer Out
- 20 Line-In/ Side Speaker Out
- Rear Speaker Out
- Line-Out/ Front Speaker Out
- Optical S/PDIF-Out
- Mic-In
- USB 2.0 Port
- 26 HDMI-Out Port
- USB 3.1 Gen2 Port (Type-C)
- USB 3.1 Gen1 Port
- Clear CMOS Button

## **Packing Contents**

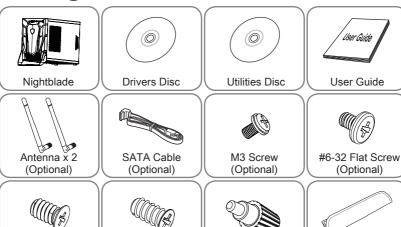

Thumber Screw

(Optional)

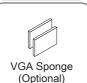

#6-32 Sunk Screw

(Optional)

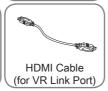

T5 Screw

(Optional)

# **Optional Accessories**

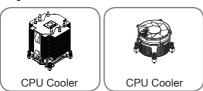

- \* Please contact us immediately if any of the items is damaged or missing.
- \* The illustrations are for reference only and your packing contents may slightly vary depending on the model you purchased.

# **BIOS, Driver and Utility Updates**

Visit the MSI website for technical guide, BIOS, driver and utility updates, and other information.

http://www.msi.com/service/download/

Keyword: Nightblade 3

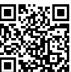

Handle Sleeve

(Optional)

# **Cleaning the Dust Container**

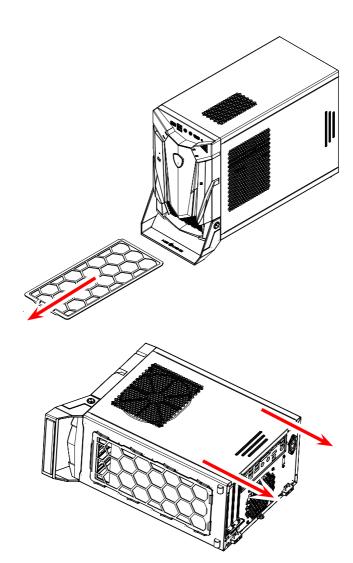

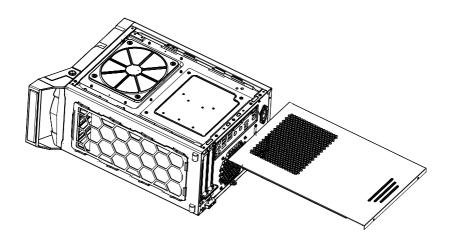

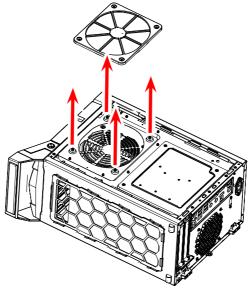

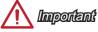

Regularly cleaning the dust container could keep the system well-ventilated. Clean the dust container with clean water and dry it before replacing it to the system.

# **Installing the Wi-Fi Antennas**

For better Wi-Fi signal receiving, please install the antennas attached in the accessory box and adjust the angle as below.

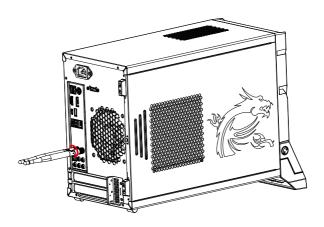

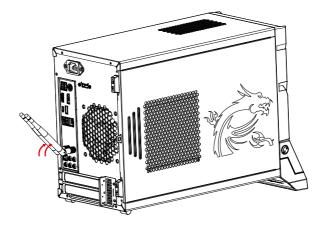

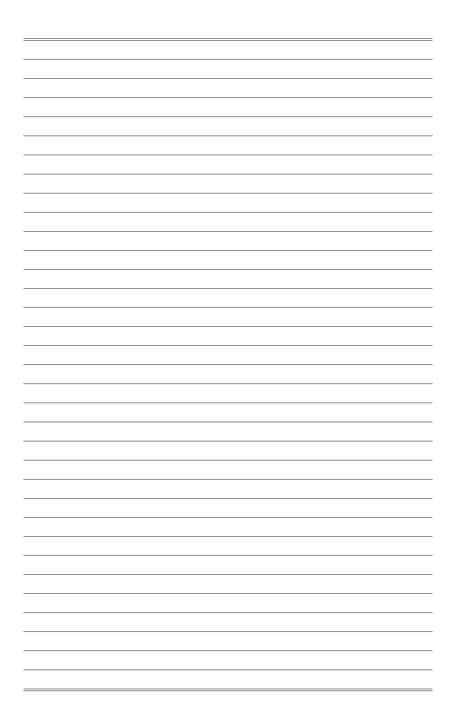

# **System Operations**

## **Power Management**

Power management of personal computers (PCs) and monitors has the potential to save significant amounts of electricity as well as deliver environmental benefits.

To be energy efficient, turn off your display or set your PC to sleep mode after a period of user inactivity.

### Power Management in Windows 10

[Power Options] in Windows OS allow you to control the power management features of your display, hard drive, and battery. Right-click [Start] [Control Panel] from the list and then click [System and Security].

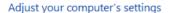

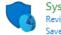

System and Security
Review your computer's status
Save backup copies of your files with File History

Select [Power Options] and choose a power plan that suits your personal needs. You may also fine-tune the settings by clicking [Change plan settings].

■ The Shut Down Computer menu presents the options of Sleep (S3/S4) & Shut Down (S5) for rapid and easy management of your system power.

# Power Management through ENERGY STAR qualified monitors

The power management feature allows the computer to initiate a low-power or "Sleep" mode after a period of user inactivity. When used with an external ENERGY STAR qualified monitor, this feature also supports similar power management features of the monitor.

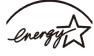

To take advantage of these potential energy savings, the power ENERGY STAR management feature has been preset to behave in the following ways when the system is operating on AC power:

- Turn off the display after 10 minutes
- Initiate Sleep after 30 minutes

### > Waking the System Up

The computer shall be able to wake up from power saving mode in response to a command from any of the following:

- the power button,
- the network (Wake On LAN),
- the mouse.
- the keyboard.

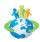

## **Energy Saving Tips:**

- Turn off the monitor by pressing the monitor power button after a period of user inactivity.
- Tune the settings in Power Options under Windows OS to optimize your PC's power management.
- Install power saving software to manage your PC's energy consumption.
- Always disconnect the AC power cord or switch the wall socket off if your PC would be left unused for a certain time to achieve zero energy consumption.

# **Network Connection (Windows 10)**

#### > Wired Network

- 1. Right-click [Start] ## and select [Control Panel] from the list.
- 2. Select [View network status and tasks] under [Network and Internet].

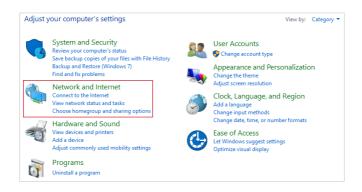

3. Select [Set up a new connection or network].

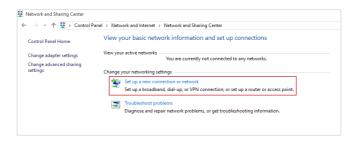

- 4. Choose [Connect to the Internet] and click [Next].
- Select [Broadband (PPPoE)] to connect using DSL or cable that requires a user name and password.

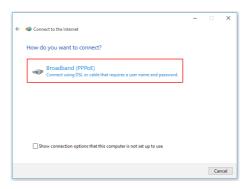

Type the information from your Internet Service Provider (ISP) and click [Connect] to establish your LAN connection.

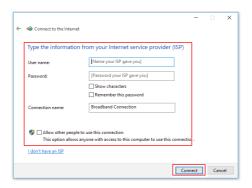

#### > Wireless Network

- 1. Go to [Start] +, click [Settings] and select [Network and Internet].
- 2. A list of available WLAN connections pops up. Choose a connection from the list.
- 3. To establish a new connection, select [Network and Sharing Center].

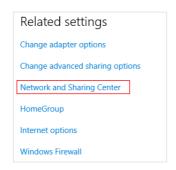

- 4. Select [Set up a new connection or network].
- Followingly, choose [Manually connect to a wireless network] and click [Next] to continue.
- 6. Enter information for the wireless network you intend to add and click [Next] to proceed.

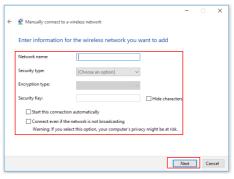

7. A new WLAN connection has been made.

## **System Recovery (Windows 10)**

The purposes for using the System Recovery Function may include:

- Restore the system back to the initial status of original manufacturer's default settings.
- When some errors have occurred to the operating system in use.
- When the operating system is affected by virus and is not able to work normally.
- When you want to install the OS with other built-in languages.

Before using the System Recovery Function, please back up the important data saved on your system drive to other storage devices.

If the following solution fails to recover your system, please contact the authorized local distributor or service center for further assistance.

#### Reset this PC

- 1. Go to [Start] \_\_\_\_, click [Settings] and select [Update and security].
- Select [Recovery] and click [Get started] under [Reset this PC] to start the system recovery.

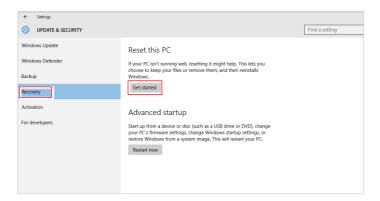

3. The [Choose an option] screen pops up. Choose between [Keep my files] and [Remove everything].

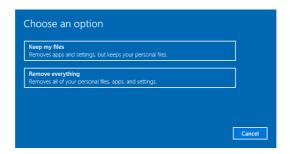

|               | Keep my files     |                                           |                                  |
|---------------|-------------------|-------------------------------------------|----------------------------------|
|               | Remove everything | Only the drive where Windows is installed | Just remove my files             |
| Reset this PC |                   |                                           | Remove files and clean the drive |
|               |                   | All drives                                | Just remove my files             |
|               |                   |                                           | Remove files and clean the drive |

### > Keep my files

1. Select [Keep my files].

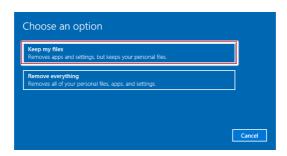

The [Your apps will be removed] screen shows a list of apps that will need to be reinstalled from the web or installation discs. Click [Next] to continue.

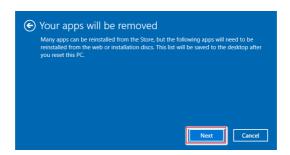

The next screen will show the changes to be made during the process. Click [Reset] to start the system reset.

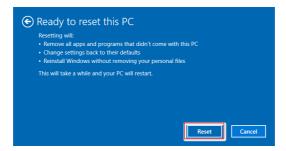

## > Remove everything

1. Select [Remove everything].

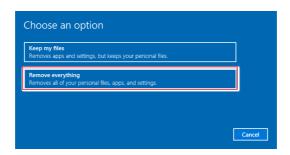

- If you have multiple hard drives, a screen will pop up, asking you to choose between [Only the drive where Windows is installed] and [All drives].
- 3. Then select between [Just remove my files] and [Remove files and clean the drive].

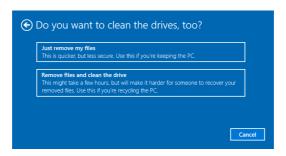

The next screen will show the changes to be made during the process. Click [Reset] to start the system reset.

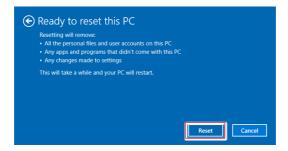